# **A Quick and Easy Guide to Add a Trail**

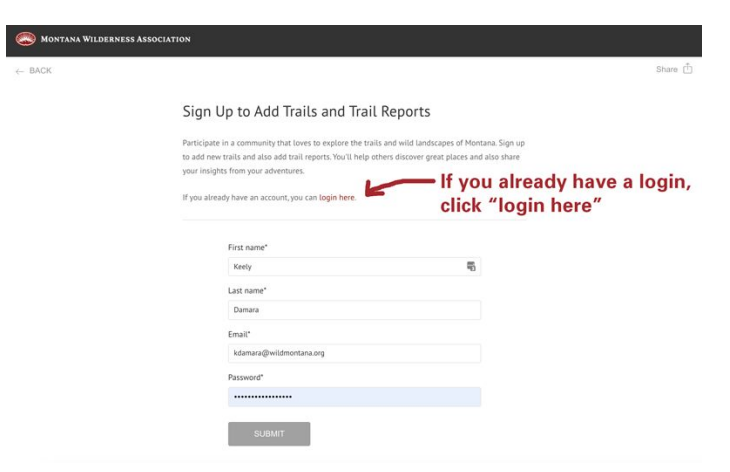

### **Step 1**: Create Account or Log-in

Visit: www.wildmontana.org/addatrail Username: Your email address Password: Your email address

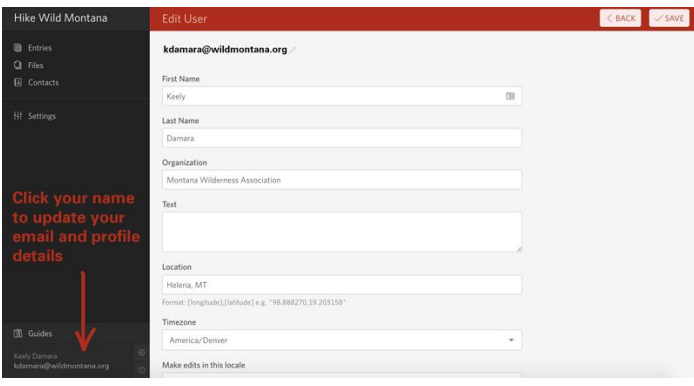

### **Step 2**: Update Your Profile

Edit your name and email Update your password Click save

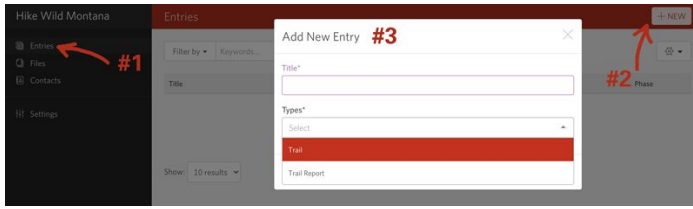

### **Step 3**: Add A New Trail

Click Entries (#1)  $Click + NEW (#2)$ Choose "Type" from the dropdown

● Trail or Trail Report (skip to page three if adding a report) Name your trail

Click ADD

### **Step 4**: Three Key Areas

#### **1. Images**

- Upload up to 20 images
- Click the **pencil icon** next to the file to edit the name, description, and author (attribution) of the photo.
- Click save
- Do this for each individual photo that you've uploaded

#### **2. Summary, Full Description + Trail Details**

- Summary: Write a short summary of your trail (under 200 characters)
- Trail description: Provide a description of the trail including the highlights and some of the key reasons to follow it.
- Getting Here: How would a visitor find the trailhead from the nearest major road?
- Roundtrip Distance: If it's an out-and-back, double the trail distance.
- Elevation gain / Highest Elevation: (numbers only. No commas, no "ft." or " $min"$
- Check all that apply: trail features, seasons, surfaces, kid-friendly, vehicle access to trailhead, etc.
- Administering Agency or Organization: Enter the name and contact information for the agency or organization that is charged with managing the land that this trail is located on. For example, the US

Forest Service Ranger District if it is located on a National Forest.

- List area maps or guidebooks that trail appears in (if applicable)
- Note any fees or restrictions (special regulations or concerns like ticks, gumbo, grizzlies, etc.)

#### **3. Geographical Features (Map)**

- **●** Enter the latitude and longitude of the trailhead then click the **>** symbol to zero in on that location.
- Use the  $+$  and  $-$  icons to zoom in or out on the map to get a better view of the trailhead.
- Click the **+POINT** link or **i** con to create your trailhead/starting point.
- Click the **+PATH** link or  $\boxed{\angle}$  icon to draw the path of the trail. When you reach the end of the trail, click the last point that you place to turn the drawing tool off. or
- ADVANCED METHOD: Upload a .gpx or .geoJSON file. Click the  $\mathbb{E}$  icon below the map. Browse and upload file, follow instructions.
- Click IMPORT
- When you're happy with the mapped trail, click the save icon  $\Box$

### **Step 5**: Save to Finish Later and Submit to Editor

If you've started adding a trail but want to save your progress until a later date, you can select "SAVE" in the upper righthand corner of your browser. Then, you can pick up where you left off when you return.

If you're ready to submit to the editor to publish on hikewildmontana.org, FIRST click "Save," then select the down arrow (carrot) next to "Save" and select "Submit."

An editor will review your content and will contact you if they have any questions or need more information. Once all looks good, the editor will make your content live at hikewildmontana.org.

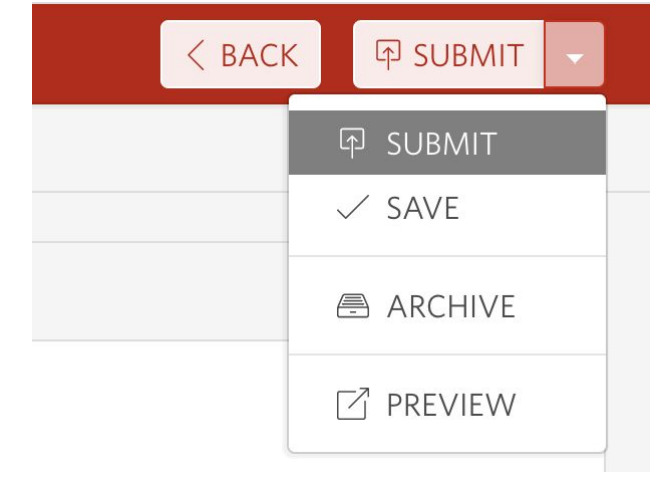

## **ADD A TRAIL REPORT**

Adding a trail report is simple — much easier than submitting a brand new trail.

**Once you get to Step 3:** Choose "Trail Report' from the "Types" dropdown menu.

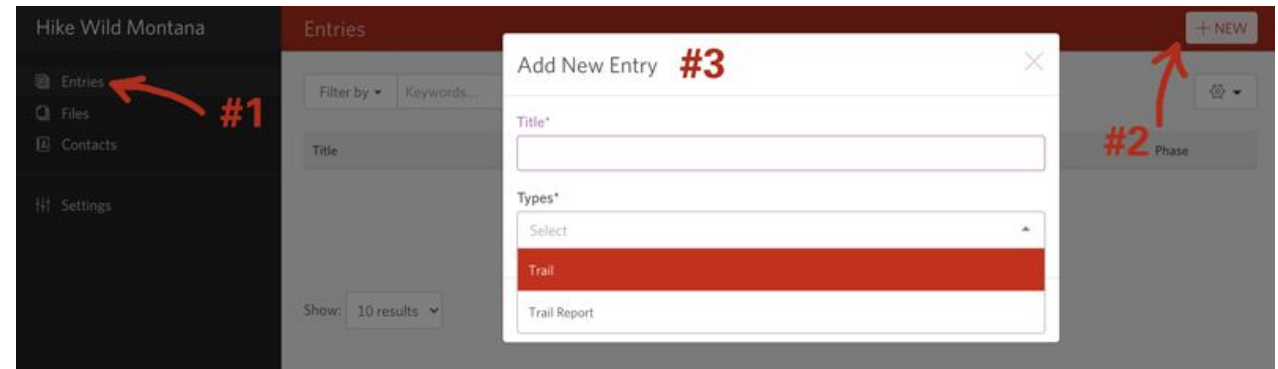

### **Step 4:** Fill out the details of your trip

Name of Trail or Trails

- Overall experience
- Trip date
- Upload images
- Difficulty level, hike type (day hike, overnight, multi-night camping), road and trail condition, bugs, snow, river crossings, sightings, and trail activities.

### **Step 5**: Save to Finish Later and Submit to Editor

If you've started adding a trail report but want to save your progress until a later date, you can select "SAVE" in the upper righthand corner of your browser. Then, you can pick up where you left off when you return.

If you're ready to submit to the editor to publish on hikewildmontana.org, first click "Save," then click the down arrow (carrot) next to "Save" and select "Submit."

An editor will review your content and will contact you if they have any questions or need more information. Once all looks good, the editor will make your content live at hikewildmontana.org.

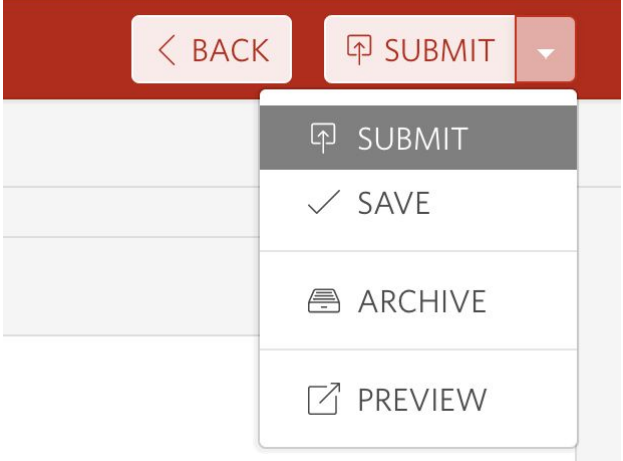